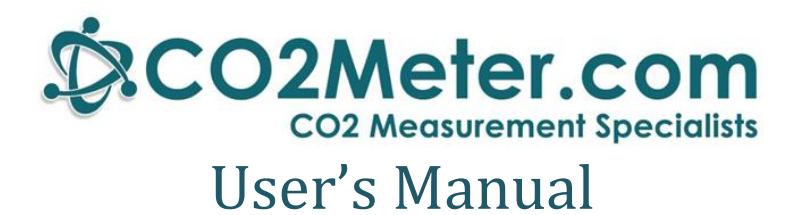

## **iSense O2 Transmitter**

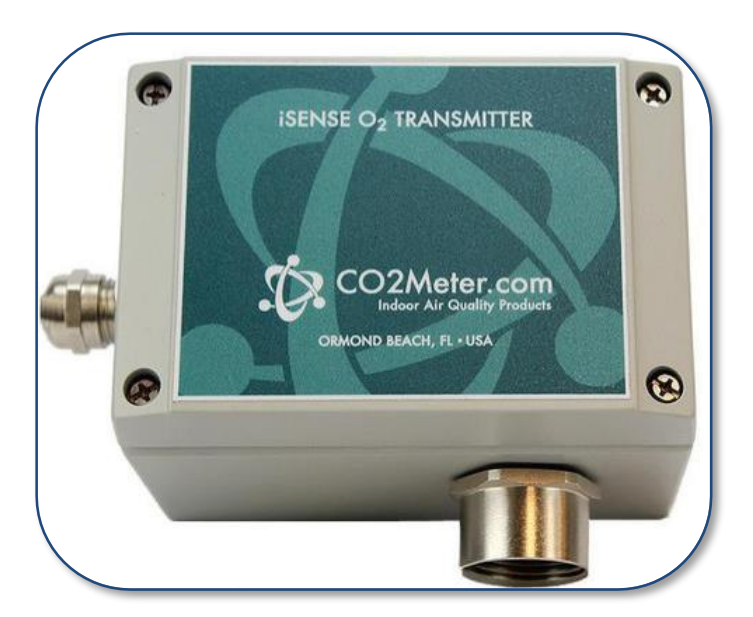

## **Meters Covered**

CM-0037 CM-0038 (25% O2) (95% O2)

#### **WARNING!**

**Install GasLab ® software before connecting your CO2Meter product(s) to your computer.** Failure to do so may affect the ability for GasLab® to detect your meter.

## *Save meter information for future reference*

Serial Number:

Purchase Date:

## **WARNING!**

## **Install this software before connecting your CO2Meter product(s) to your computer.**

Failure to do so may affect the ability for GasLab® to detect your meter. If this happens, please follow the instructions shown in the "*[USB Driver Installation Instructions](#page-19-0)*" section on page [20](#page-19-0) of this manual.

## **Table of Contents**

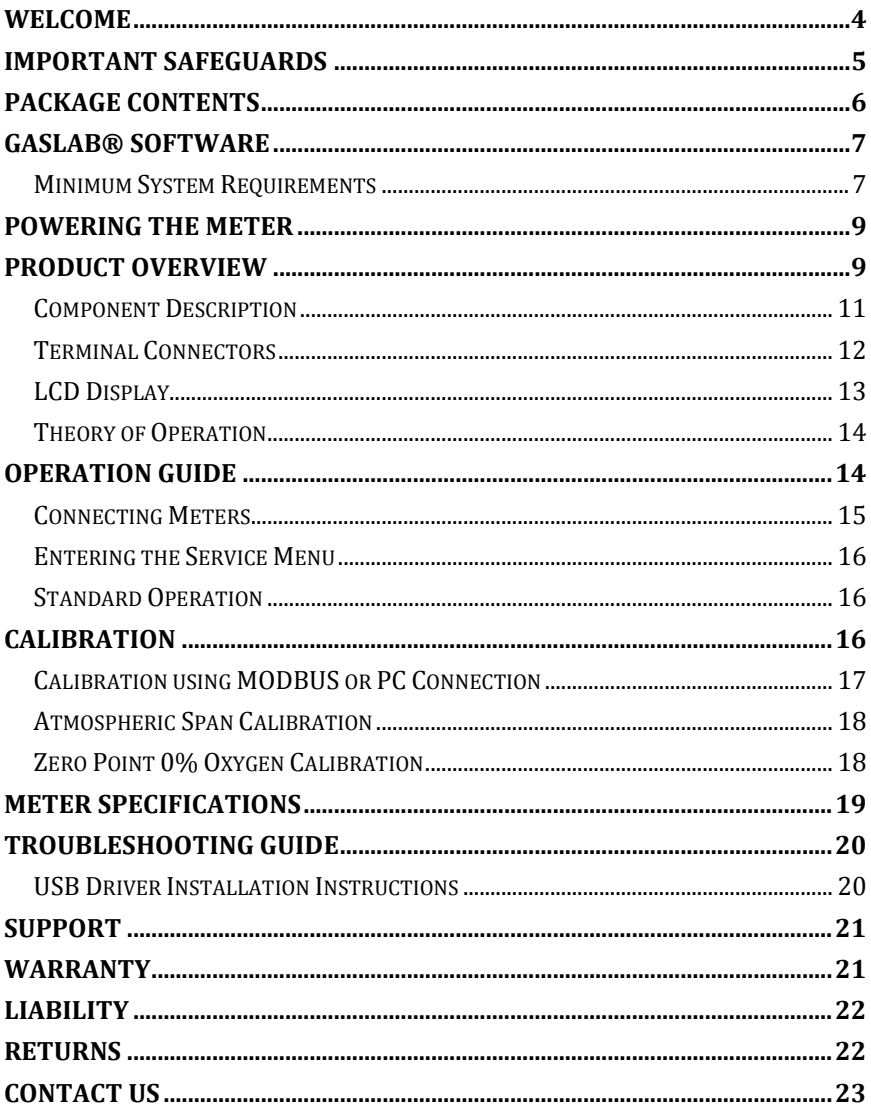

## <span id="page-3-0"></span>**Welcome**

Thank you for purchasing our meter. CO2Meter, Inc. is a Florida based business specializing in the design and manufacturing of gas detection and monitoring devices – mainly CO2. Our approach is one based in the science of gas and how best to accurately and repeatedly measure that gas for the end users purposes. Our business partners in agriculture, HVAC, science, safety, research, pharmaceuticals, beverage, and other fields find our devices to be highly accurate and cost effective.

We approach each customer's application as a unique opportunity to understand, educate, and provide product solutions that meet the customers' needs while exceeding their expectations for reliability and service. Our continued product innovation in combination with our "customer first" focus allows CO2Meter, Inc. to continue to provide solutions for the future.

Based in Ormond Beach, FL, CO2Meter, Inc. is committed to the success of our customers; the health, welfare, and prosperity of our talented employees; and the continued development of our local community.

CO2Meter, Inc. appreciates your business and looks forward to working with you and your team in the future.

Please take some time to read through this manual in order to become familiar with the meter. Also, please pay special attention to the important safeguards shown on the next page.

## <span id="page-4-0"></span>**Important Safeguards**

To reduce the risk of fire, electrical shock and/or injury to persons, basic safety precautions should always be followed when using electrical appliances, including the following:

- 1. READ ALL INSTRUCTIONS BEFORE USING THIS METER.
- 2. INSTALL GasLab® SOFTWARE BEFORE CONNECTING METER TO A COMPUTER.
- 3. Use only the included power supply to operate this meter.
- 4. Do not operate this meter if the enclosure is opened.
- 5. Do not operate the device if it is malfunctioning.

# SAVE THESE INSTRUCTIONS!

## <span id="page-5-0"></span>**Package Contents**

Please verify that your package contains the following items before using the meter:

All units include:

- (1) Meter
- (1) International power supply
- (1) 2-meter USB to RS-485 cable
- (1) Certificate of Calibration
- (1) User manual

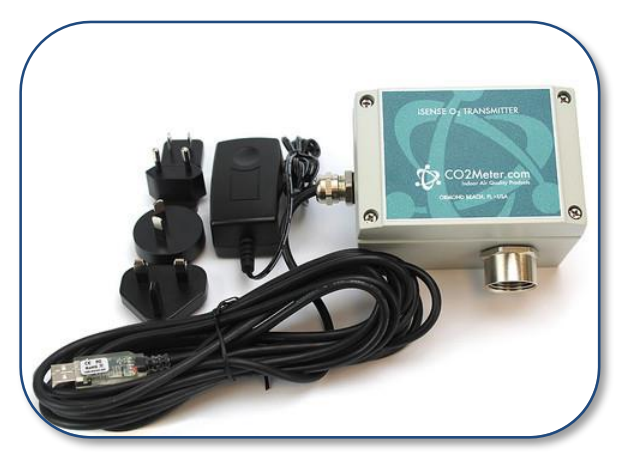

*Figure 1: NEMA4 Data Logger with accessories*

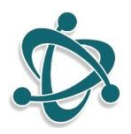

#### <span id="page-6-0"></span>**GasLab® Software**

**IMPORTANT: MAKE SURE TO INSTALL SOFTWARE BEFORE CONNECTING YOUR METER TO YOUR COMPUTER**

#### <span id="page-6-1"></span>**Minimum System Requirements**

To utilize our free software, the computer must meet the following minimum requirements:

- 1GHz processor with 1GB RAM, 1GB free disk space (2GB free disk space for 64-bit systems).
- Windows XP\*/7/8/8.1 with Microsoft .NET Framework 4.0\*\* or later.
- On Intel-based Mac computers, GasLab® software can run using a Windows 7/8 virtual machine software such as *VMware Fusion®* or similar.

\*Microsoft .NET is not supported on Media Center or Tablet editions. \*\*Installer will optionally install .NET Framework.

Visit **[www.co2meter.com/pages/downloads](http://www.co2meter.com/pages/downloads)**to download our complimentary GasLab® software to your computer. You can also download the GasLab®'s user manual in PDF from this page.

Please read the GasLab®'s user manual carefully to become more familiar with how the software works so that you can get the maximum benefit from this useful tool.

Install the GasLab® software first to ensure that the proper driver, necessary for the meter, is installed on your computer before connecting the meter.

## iSense Oxygen Transmitter, NEMA4 – User's Manual

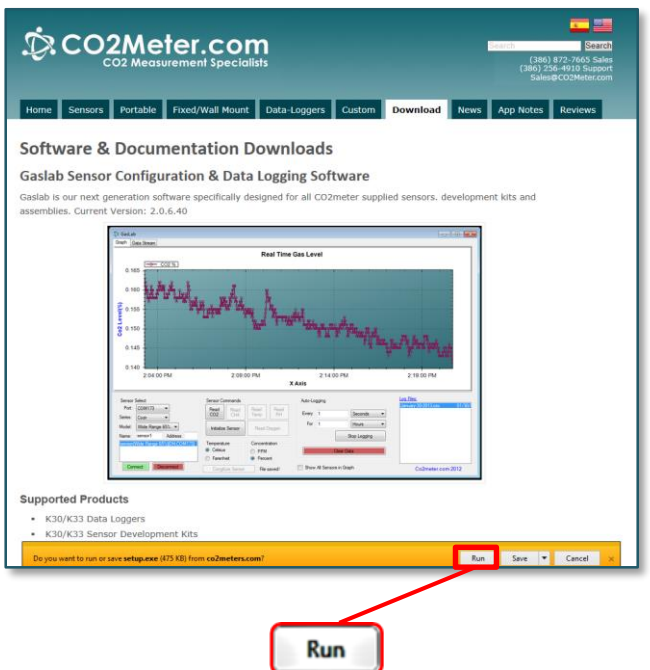

<span id="page-7-0"></span>*Figure 2: GasLab® download page (Internet Explorer 11 shown)*

Follow the on-line prompts to complete the installation process.

**NOTE:** We strongly recommend allowing GasLab® to install drivers for the meter automatically.

#### **Software Capabilities**

Our GasLab® software will allow users to:

- Manage and download logs
- Configure Sensor
- Adjust logging intervals
- Calibrate the meter
- Automatic data logging when meter is powered ON
- Data logging session status displayed on LCD screen
- Collect data real-time

## <span id="page-8-0"></span>**Powering the Meter**

This meter can be powered by hardwiring 24 VDC power through the MDCM-4FP-2M Cable (included) but sampling units can also be powered by the included 24VDC international wall power supply.

## <span id="page-8-1"></span>**Product Overview**

This CO2Meter, Inc. meter is a long life oxygen level transmitter that provides multiple analog linear outputs of O2 concentrations. It is designed to be rugged, maintenance-free and can be calibrated in normal air of any known oxygen concentration. Multiple units may be daisy chained for via RS485.

Scientific devices such as this level controller require the user to have an intimate knowledge of the meter, its operation, the required software, and the meter specifications prior to use. CO2Meter, Inc. highly recommends reading this user's manual before operating the device, especially the *[Important Safeguards](#page-4-0)* section on page [5.](#page-4-0)

These meters store collected data to their internal memory to be retrieved at a later time for analysis. When combined with our GasLab® software, you can also see real-time data on your computer's screen.

The table below shows the different level controller models and their typical applications.

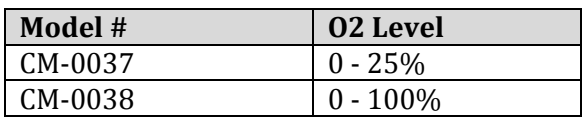

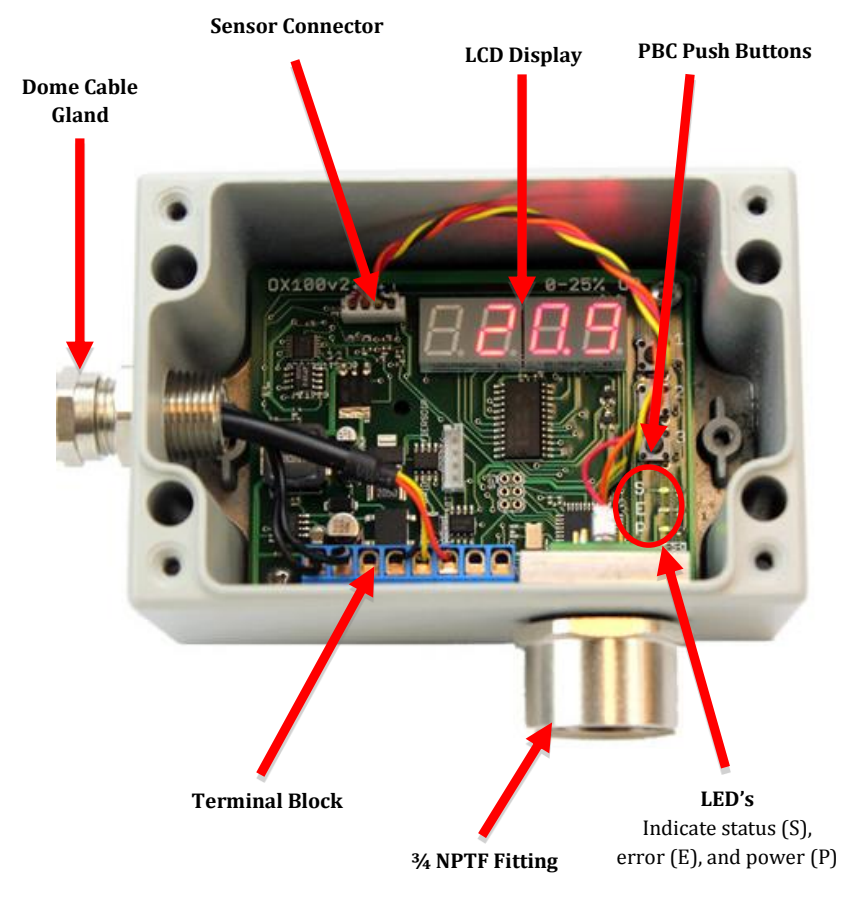

#### *Figure 3: Instrument Overview*

#### <span id="page-10-0"></span>**Component Description**

- **Display** Main interface to view current sensor readings and menu state. Will blink "STRT" upon applying power while the sensor warms up and stabilizes.
- **LED's** are in for lower right corner of the unit on the main PCB and are labeled S, E and P.
	- a. **"S" LED** Status LED. Blinks every time a complete measurement cycle is performed and the value is updated. Serve's as a heartbeat for transmitter operation.
	- b. **"E" LED** Error LED. Will light if any abnormal conditions are detected within the device, primarily the sensor falling out of its recommended operating specifications will trigger this lamp.
	- c. **"P" LED** Power LED. Will be on continuously when power is applied to the unit.
- **PBC Buttons** The unit has three surface mount buttons above the LEDs on the PCB. They can be gently and carefully pressed with your finger. These buttons allow you to access all aspects of sensors operation and test or calibrate different functional modules.
- **Terminal Block**  Allows power and output hard wiring.
- **Sensor Connector**  Allows simple interfacing between sensor and board.
- **Dome Cable Gland**  Industrial liquid-tight strain-relieved gland allows cable(s) routing to hardwire on terminal block.

#### <span id="page-11-0"></span>**Terminal Connectors**

*[Figure 4](#page-11-1)* below shows a labeled representation of the terminal block on the board inside these meters.

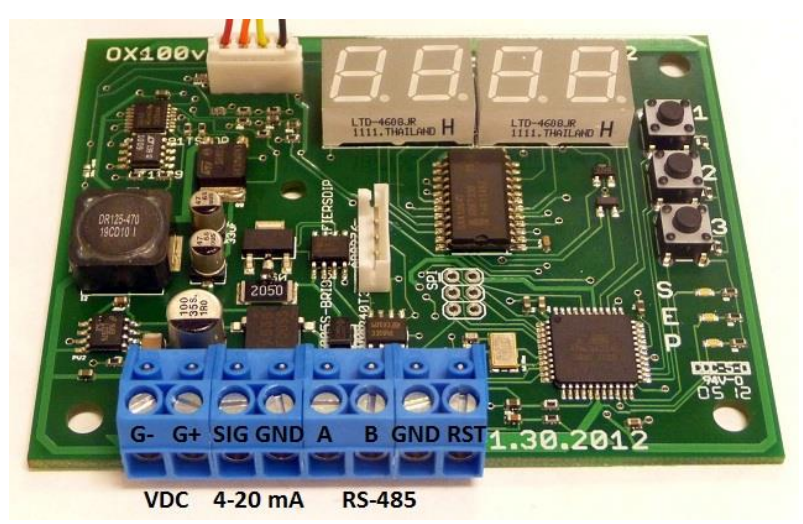

*Figure 4: Labeled terminal block (connections)*

- <span id="page-11-1"></span> $VDC = G - G +$
- $O2$  4-20mA = SIG GND
- RS-485 INTERFACE = A B GND
- RESET = RST

#### **MODBUS/RS-485**

The internal oxygen sensor supports MODBUS protocols over RS-485, unidirectional transmission at 9600kbps.

#### **The following MODBUS registers are available:**

#### **Input Registers**

- 1. O2 Value, x10
- 2. Raw ADC Value

#### **Holding Registers**

- 1. O2 Span Value (4 byte floating number, part 1)
- 2. O2 Span Value (4 byte floating number, part 2)
- 3. O2 Pot Value
- 4. 4-20mA output Zero Value
- 5. 4-20mA output Span Value (4 byte floating number, part 1)
- 6. 4-20mA output Span Value (4 byte floating number, part 2)
- 7. Control Register
- 8. Status Register

#### **The following commands are available:**

- 0x03 Read Holding Register
- 0x04 Read Input Register
- 0x06 Write Holding Register

#### <span id="page-12-0"></span>**LCD Display**

The Liquid Crystal Display (LCD) touchscreen shows the following features:

> Gas concentration level in parts-per-million (ppm) or in percentage format (##.##%) for all the models

#### <span id="page-13-0"></span>**Theory of Operation**

The zirconia oxygen sensor utilizes solid-state electrochemical reactions to produce a voltage proportional to the current oxygen. This voltage is then digitalized and filtered to a usable value. The oxygen sensor has also been factory calibrated to meet specifications.

## <span id="page-13-1"></span>**Operation Guide**

Make sure you read through these instructions thoroughly before using the meter. This guide will help you become more familiar with the meter in order to be as productive as possible in a short period of time. Please read the *[Important Safeguards](#page-4-0)* on pag[e 5](#page-4-0) before continuing.

#### **IMPORTANT: Follow these instructions to ensure proper set up:**

- 1. Start by downloading the GasLab® Software to your computer as shown in the *[Figure](#page-7-0) 2* on page [8.](#page-7-0)
- 2. Power the meter. **NOTE**: connecting the included USB cable to a port in a computer will not supply the appropriate power.
- 3. Turn *ON* the meter.

#### <span id="page-14-0"></span>**Connecting Meters**

The first time the meter is connected to your computer, the operating system will install the necessary USB drivers as shown in *[Figure 5.](#page-14-1)* This process could take a few minutes.

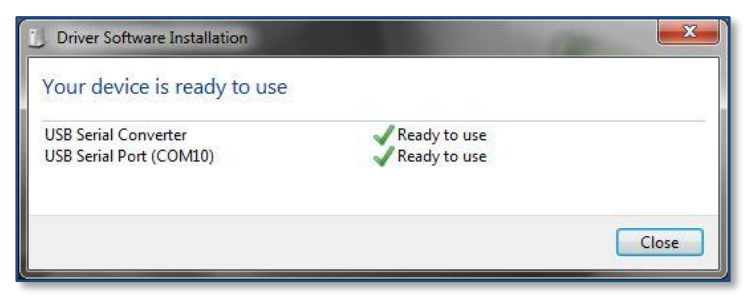

*Figure 5: USB Driver Installation.*

<span id="page-14-1"></span>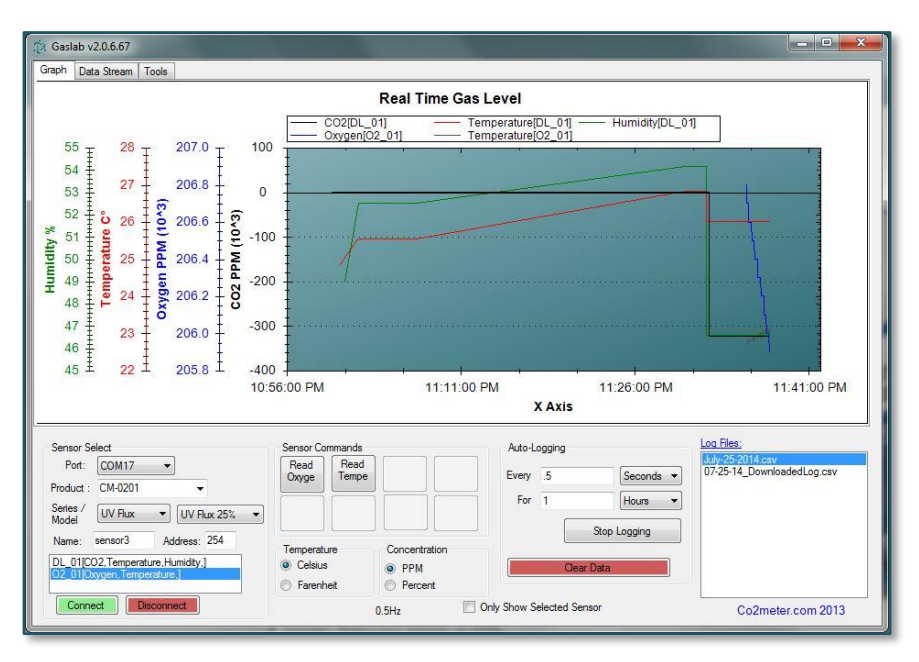

*Figure 6: Collecting data in real time*

#### <span id="page-15-0"></span>**Entering the Service Menu**

To enter the service menu the buttons must be pressed in a factoryset order. This code can be customized before shipment but by default will be 1-2-3. The buttons must be pressed within a half second of each other, else the unit will return to standard operating mode. When in the service menu the unit will not update the current O2 readings. Once you enter the menu the display will read "1225 or 1295".

#### <span id="page-15-1"></span>**Standard Operation**

The O2 transmitters comes factory calibrated for easy installation. During its life cycle calibration may become periodically necessary. We recommend performing a span O2 calibration every month for guaranteed operation and ensured accuracy. Calibration is recommended every six months.

## <span id="page-15-2"></span>**Calibration**

The calibration process varies depending on the type of unit and whether it has optional data logging functionality or not. All units are factory-calibrated with multiple reference points of gas, and have been verified to be accurate within their specific functionality before shipment. However, if the unit is severely jolted or otherwise mechanically disturbed, the sensor can drift requiring recalibration. All calibration procedures follow a single-point calibration routine that effectively shifts the zero-point of the O2 sensor.

#### <span id="page-16-0"></span>**Calibration using MODBUS or PC Connection**

You can Download the software directly and free from this link in our website.

More precise calibrations can be performed using the PC connection. The unit can be attached to a PC using an optional USB to RS-485 cable, available on our website, or via a mini-USB cable to the internal USB connection.

In the desktop software application O2 can be calibrated individually. The O2 sensor can be calibrated to 0% and then to 20.9%.

During normal operation 0% calibration of the oxygen transmitter should not be necessary.

Calibration can also be performed over MODBUS, see additional documentation for MODBUS registers.

Calibration can be performed using either 0% CO2 calibration gas (typically nitrogen, Argon, etc.), or using a fresh source of air, assumed to be approximately 20.9% O2.

Attach calibration gas to the unit and connect the unit to a personal computer. Open the calibration screen in the GasLab software. Click the "Calibrate" button in the calibration tab for the desired gas, located in the "Configure Sensor" screen. As long as the gas concentration is stable, the unit should instantly reflect the calibrated value. This can be confirmed by watching the display.

## iSense Oxygen Transmitter, NEMA4 – User's Manual

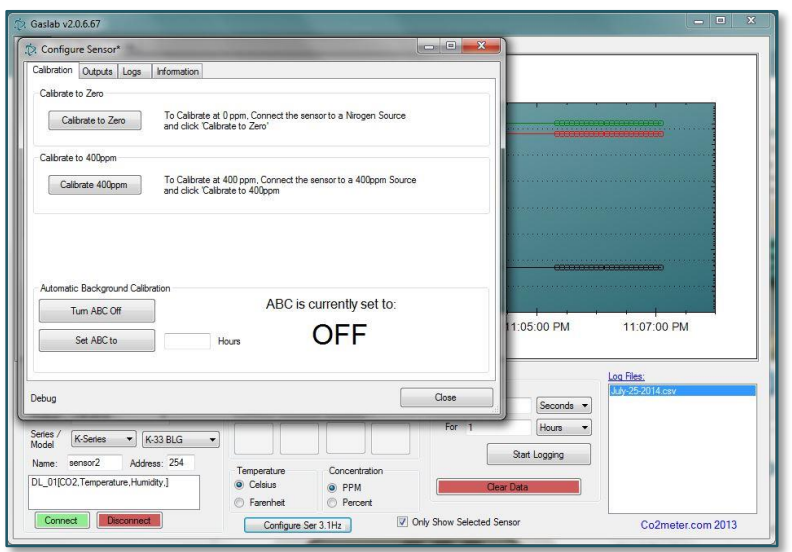

*Figure 7: Data logger calibration screen for 0-1% CO2*

#### <span id="page-17-0"></span>**Atmospheric Span Calibration**

- 1. Allow sensor to stabilize for at least 1 hour
- 2. Ensure the sensor is exposed to fresh air
- 3. Enter the service menu
- 4. Press 2 to enter the Oxygen submenu
- 5. Press 2 again to perform the atmospheric calibration

#### <span id="page-17-1"></span>**Zero Point 0% Oxygen Calibration**

- 1. Allow sensor to stabilize for at least 1 hour
- 2. Screw on the calibration adapter
- 3. Apply N2 calibration gas
- 4. Wait 5 minutes for stable readings
- 5. Enter the service menu
- 6. Press 2 to enter the Oxygen submenu
- 7. Press 1 to calibrate

#### <span id="page-18-0"></span>**Meter Specifications**

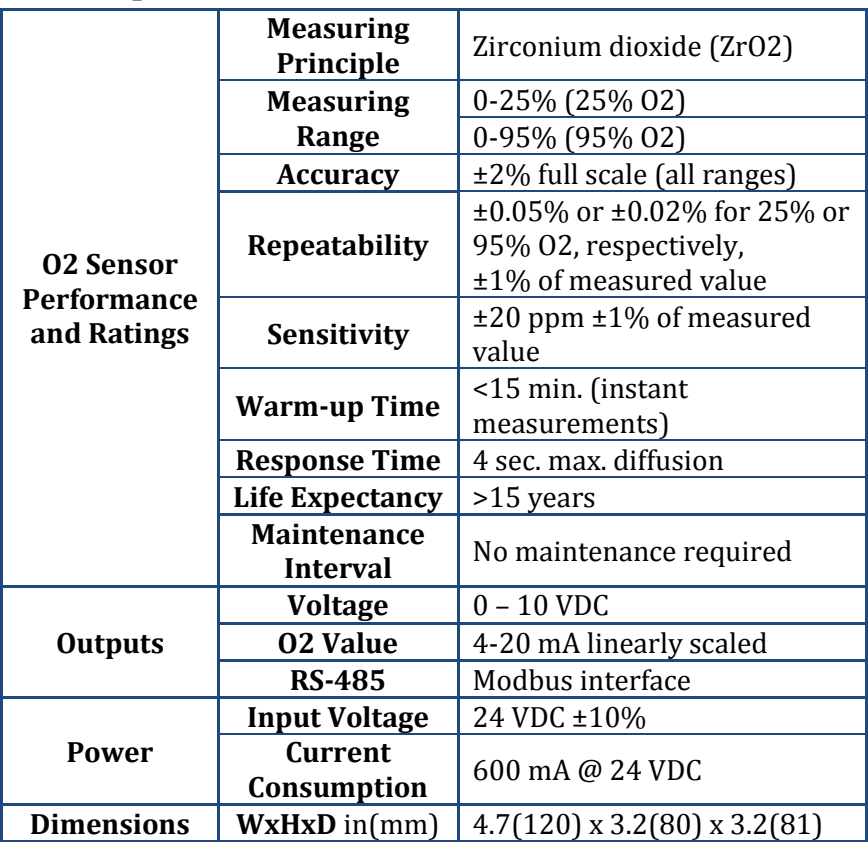

## <span id="page-19-1"></span>**Troubleshooting Guide**

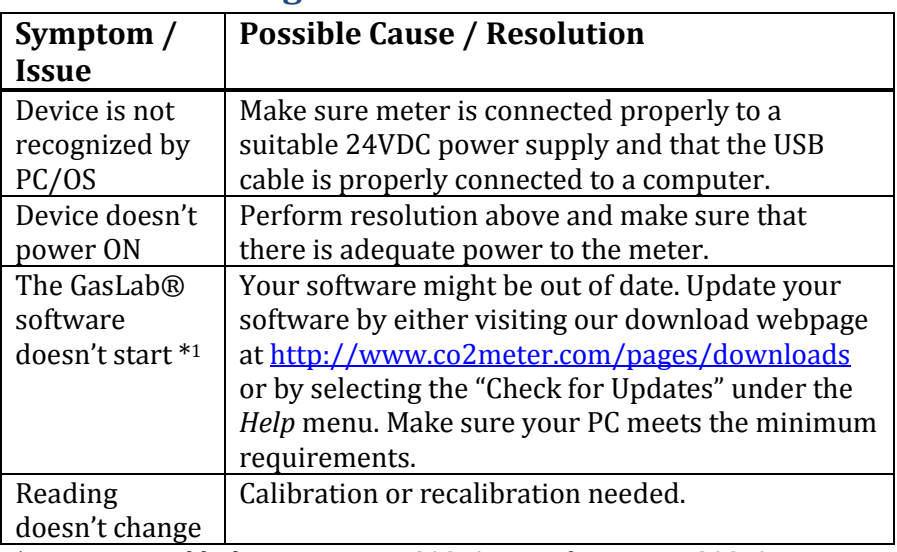

\*For more troubleshooting tips on GASLAB® software, see GASLAB® manual located at [www.co2meter.com/pages/downloads.](http://www.co2meter.com/pages/downloads)

#### <span id="page-19-0"></span>**USB Driver Installation Instructions**

To install the appropriate USB port drivers compatible with your meter, follow these steps:

- 1. Go to<http://www.ftdichip.com/Drivers/VCP.htm> and download the package appropriate for the version of Windows installed in your computer.
- 2. Move the file you downloaded to a location you can easily access. Make sure you have administrator privileges.
- 3. Extract the file by right clicking on it and selecting *extract here.*
- 4. Go to your computer's Device Manager in the *Control Panel*.
- For Windows 8, press the Windows key and 'x' at the same time to bring up the start menu then click on *Device Manager*.
- For Windows 7, open the start menu and type *Device Manager* in the search bar.
- 5. Find the *Unrecognized USB Device* in the list (it usually, but not always, has a yellow triangle icon).
- 6. Right click the *Unrecognized USB Device* item and select *Update Driver Software*.
- 7. Select *Browse My Computer* and point to the folder where you extracted the driver files to (step #3).

This will install the necessary drivers to your computer and allow you to use your meter with GasLab®. If you have multiple meters, you should only have to perform this procedure once; the operating system will automatically find the driver for all the other sensors.

## <span id="page-20-0"></span>**Support**

The quickest way to obtain technical support is via email. Please send all support inquires to **[support@co2meter.com](mailto:support@co2meter.com)**.

Please include a clear, concise definition of the problem and any relevant troubleshooting information or steps taken so far, so we can duplicate the problem and quickly respond to your inquiry.

## <span id="page-20-1"></span>**Warranty**

This meter comes with a 1YEAR (warranty period) limited manufacturer's warranty, starting from the date the meter was shipped to the buyer.

During this period of time, CO2Meter.com warrants our products to be free from defects in materials and workmanship when used for their intended purpose and agrees to fix or replace (at our discretion) any part or product that fails under normal use. To take advantage of this warranty, the product must be returned to CO2Meter.com at your expense. If, after examination, we determine the product is defective, we will repair or replace it at no additional cost to you.

This warranty does not cover any products that have been subjected to misuse, neglect, accident, modifications or repairs by you or by a third party. No employee or reseller of CO2Meter.com's products may alter this warranty verbally or in writing.

## <span id="page-21-0"></span>**Liability**

All liabilities under this agreement shall be limited to the actual cost of the product paid to CO2Meter.com. In no event shall CO2Meter.com be liable for any incidental or consequential damages, lost profits, loss of time, lost sales or loss or damage to data, injury to person or personal property or any other indirect damages as the result of use of our products.

## <span id="page-21-1"></span>**Returns**

If the product fails under normal use during the warranty period, a RMA (Return Material Authorization) number must be obtained from CO2Meter.com. After the item is received CO2Meter.com will repair or replace the item at our discretion.

To obtain a RMA number, call us at or email us at (386) 256-4910 [support@co2meter.com.](mailto:support@co2meter.com) When requesting a RMA please provide reason for return and original order number.

If the product fails under normal use in the first 10 days of ownership, at our discretion we will email you a postage-paid UPS label to return the product at our expense.

If we determine that the product failed because of improper use (water damage, dropping, tampering, electrical damage etc.), or if it is beyond the warranty date, we will inform you of the cost to fix or replace the product.

## <span id="page-22-0"></span>**Contact Us**

#### **We are here to help!**

For information or technical support, please contact us.

 $\boxtimes$  [support@co2meter.com](mailto:support@co2meter.com)

- (386) 256-4910 ( Technical Support)
- (386) 872-7665 (Sales)

[www.co2meter.com](http://www.co2meter.com/)

Address: CO2Meter, Inc. 131 Business Center, A3 Ormond Beach, FL 32174 **USA**